# **INDOVINELLI CON LE DITA**

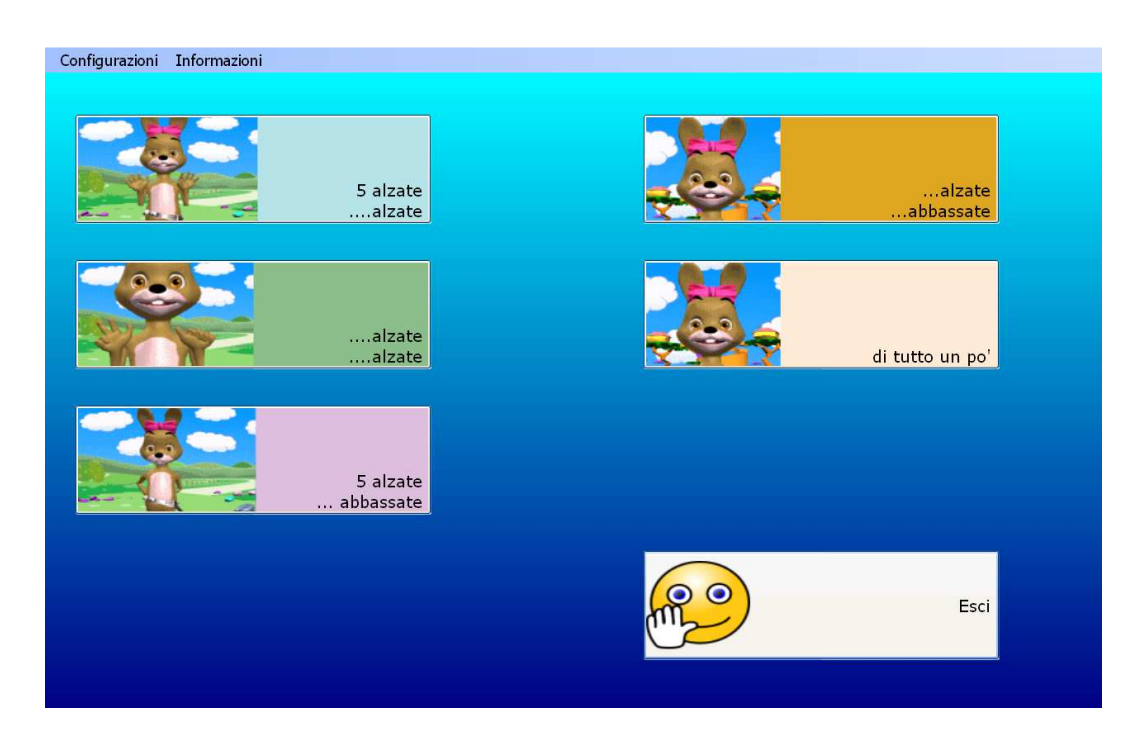

Questa la prima schermata di avvio degli esercizi.

Il software prevede esercitazione sul calcolo mediante il supporto delle dita. Il personaggio (Coniglietta) che guida gli esercizi, propone attività che richiedono una risposta di conteggio in base alla consegna riguardante un certo numero di dita alzate o abbassate che di volta in volta sono proposte in modo celato.

# *Esempio*:

Livello minimo. La coniglietta dice "Ho 5 dita alzate di una mano e 3 dita alzate nell'altra mano. Quanto fa?" Il bambino deve rispondere selezionando il numero corretto (= 8) o scrivendo il numero con la tastiera numerica.

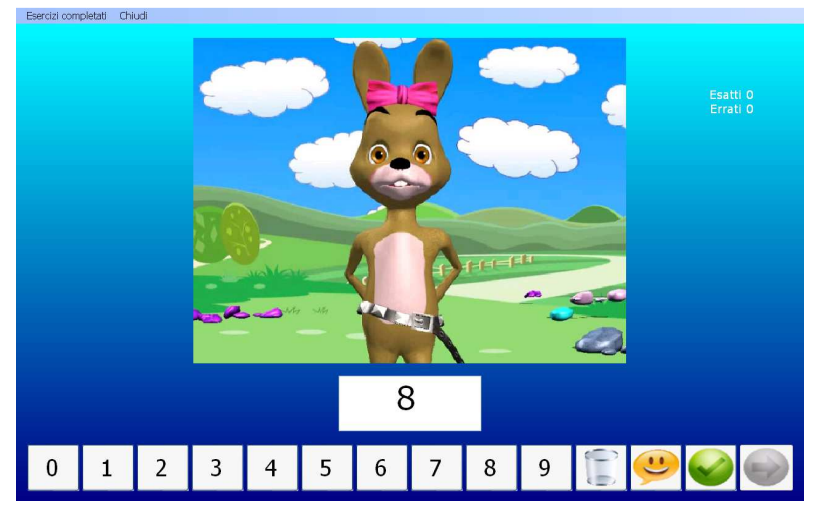

Livello massimo. La coniglietta dice "ho 3 dita alzate in una mano e 2 dita abbassate nell'altra mano. Quanto fa?" La risposta (in questo caso = 6) avviene sempre nello stesso modo.

#### Progetto PerContare Giugno 2013

# **La barra degli strumenti**

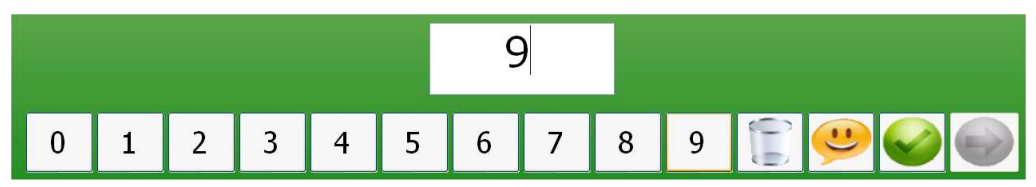

La barra a fondo schermo presenta tutti i numeri che possono esere selezionati per indicare la risposta e alcuni tasti funzionali.

Per immettere il risultato si clicca sul numero oppure si può digitare da tastiera.

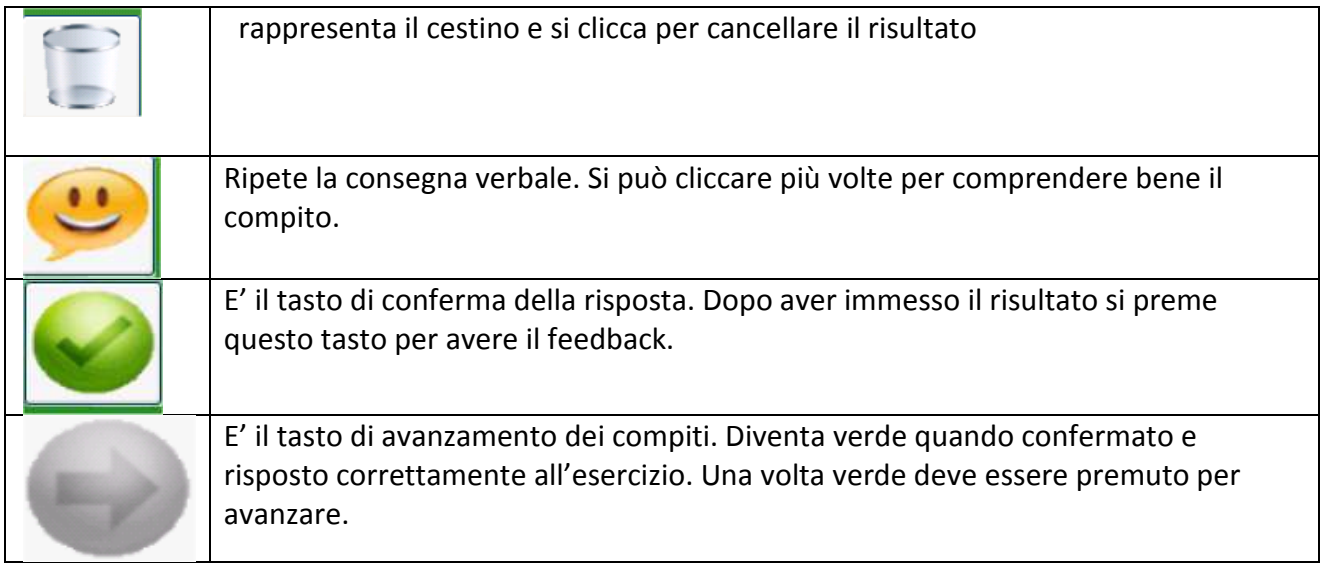

### **Feedback**

In caso di risposta corretta viene proposto un suono e si accende il pulsante verde freccia avanti per passare alla schermata successiva.

In caso di risposta errata, viene proposto un primo piano del personaggio (coniglietta) che mostra le dita e richiede la risposta corretta.

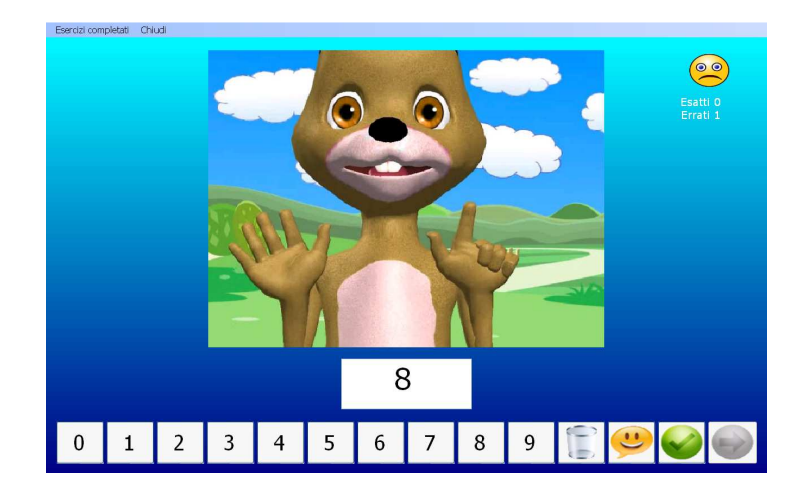

### **Gli esercizi proposti:**

• **5 alzate …alzate** 

gli esercizi propongono 5 dita ed altre in numero variabile in modalità alzate

- **… alzate … alzate**  gli esercizi propongono numeri varibili di dita alzate in una mano o nell'altra
- **5 alzate …. Abbassate**  gli esercizi propongono il compito con 5 dita alzate e un numero variabile di dita abbassate nell'altra mano
- **… alzate … abbassate**  gli esercizi propongono il compito con dita alzate in una mano e abbassate nell'altra con numero variabile
- **Di tutto un po'**  gli esercizi propongono compiti misti che comprendono tutte le attività presentate negli esercizi precedenti.

#### **Fine programma**

Per terminare il programma si clicca su **Chiudi** nella barra degli strumenti in alto sulla schermata.

Esercizi completati Chiudi

### **Registrare i dati**

Per ciascuna sessione di lavoro è possibile salvare e stampare i dati relativi a tutti gli esercizi svolti. Per tenere traccia sia del lavoro svolto , sia delle modalità di svolgimento, si procede come segue: Prima di uscire dall'esercizio con il tasto Esci, si clicca su Esercizi completati nella barra degli strumenti in alto sullo schermo.

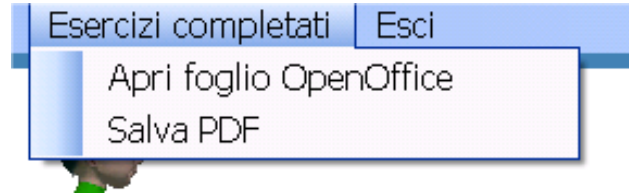

Cliccando su Esercizi completati si apre una tendina con: Apri foglio OpenOffice e Salva PDF. Si consiglia la seconda opzione Salva PDF. L'applicazione richiede l'inserimento di un nome del file (es: Giovanni).

Compare un file o schermata simile a questa, che riporta, nel dettaglio tutte le risposte agli esercizi:

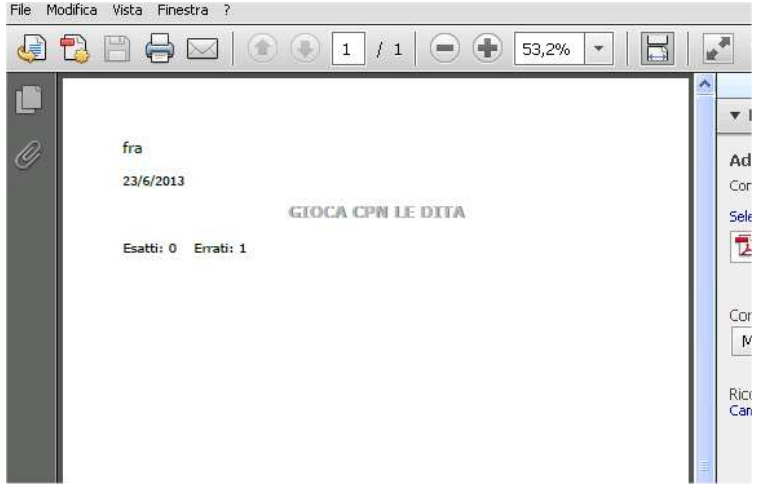

Salvare la pagina nella cartella del bambino o in una cartella che possa essere successivamente identificata.

Suggerimento: se il bambino utilizza più programmi è consigliato creare una cartella identificativa del bambino sul Desktop e inserire lì tutti i risultati dei diversi software che utilizzano la stessa modalità di registrazione dati.